## Dell UltraSharp UP2716DA Dell Display Manager Kullanıcı Kılavuzu

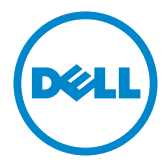

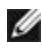

NOT: NOT, bilgisayarınızdan daha iyi yararlanmanız için yardımcı olan önemli bilgileri gösterir.

Telif Hakkı © 2015 Dell Inc. Tüm hakları saklıdır. Bu ürün, ABD ve uluslararası telif hakkı ve fikri mülkiyet yasalarınca korunmaktadır.

Dell™ ve Dell logosu, Birleşik Devletler'de ve/veya diğer bölgelerde Dell Inc.'in ticari markalarıdır. Burada sözü edilen tüm diğer markalar ve adlar, ilgili şirketlerinin ticari markaları olabilir.

# İçindekiler

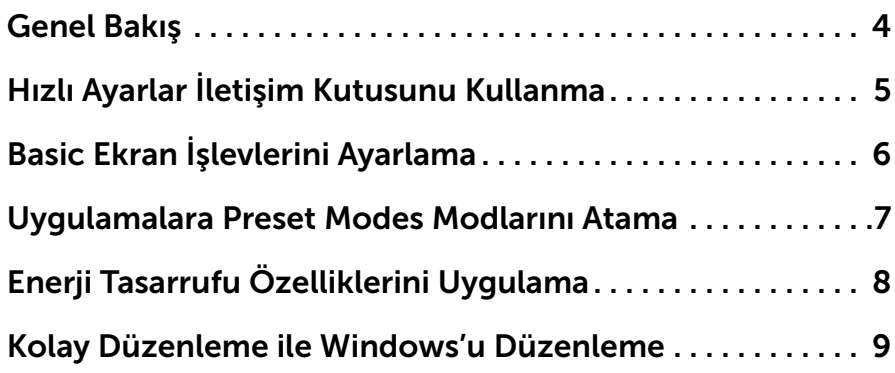

#### <span id="page-3-0"></span>Genel Bakış

 $\overline{a}$ 

Dell Display Manager, bir Windows uygulamasıdır bir monitörü veya bir grup monitörü yönetmek için kullanılır. Seçili Dell modellerinde görüntülenen görüntünün manüel olarak ayarlaması, otomatik ayarların atanması, enerji yönetimi, pencere organizasyonu, görüntü döndürme ve diğer özelliklere izin verir. Bir kez kurulduğunda, Dell display manager, bilgisayar her başladığında çalışır ve simgesi bildirim tepsisine yerleştirilir. Fare işaretçisini bildirim tepsisi simgesi üzerinde gezdirdiğinizde, bilgisayara bağlı monitörler hakkında bilgi görüntülenir.

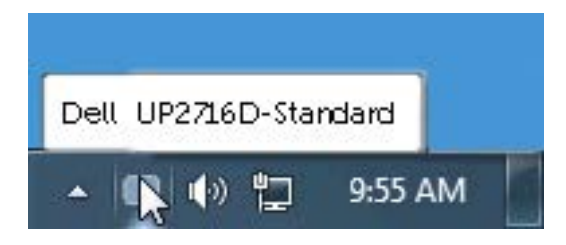

#### <span id="page-4-0"></span>Hızlı Ayarlar İletişim Kutusunu Kullanma

 $\overline{a}$ 

Dell Display Manager'ın bildirim tepsisi simgesini tıklattığınızda Hızlı Ayarlar iletişim kutusu açılır. Sisteme birden fazla desteklenen Dell modeli bağlı olduğunda, açılan menü kullanılarak belirli bir hedef monitör seçilebilir. Hızlı Ayarlar iletişim kutusu, monitörün Brightness ve Contrast seviyelerinin kolayca ayarlanmasını sağlar, Etkin uygulamaya bağlı olarak, bir önayarlı modu elle seçebilir veya bir önayarlı modun otomatik seçimini etkinleştirebilirsiniz.

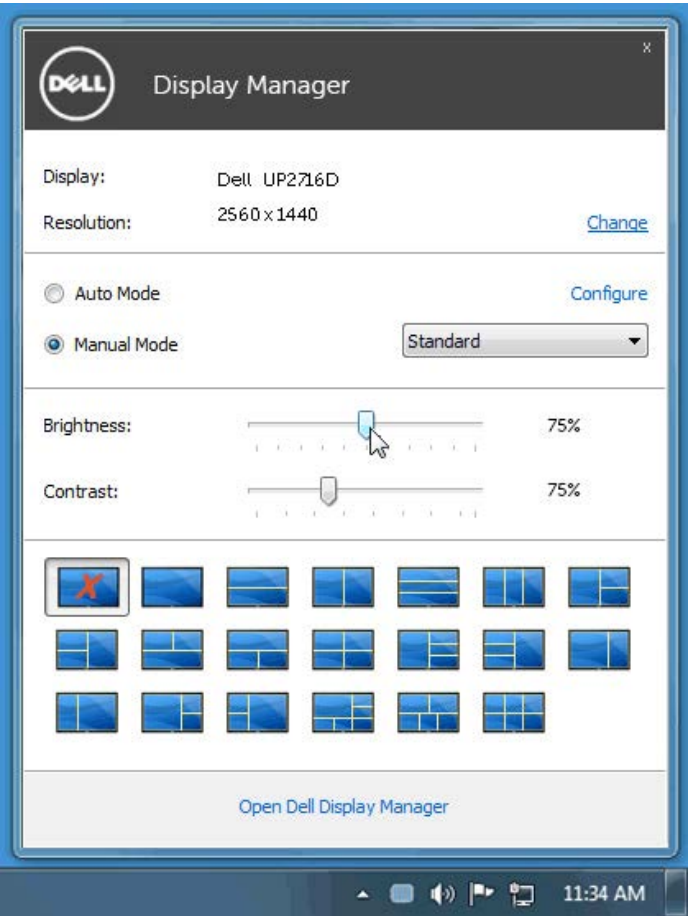

Hızlı Ayarlar iletişim kutusu, Basic işlevlerin ayarlanması, Auto Mode'un yapılandırılması ve diğer özelliklere erişim için kullanılan Dell Display Manager'ın gelişmiş kullanıcı arayüzüne erişmenizi de sağlar.

#### <span id="page-5-0"></span>Basic Ekran İşlevlerini Ayarlama

 $\overline{a}$ 

Seçilen monitör için Preset Mode, Basic sekmesindeki menü kullanılarak kullanıcı tarafından uygulanabilir. Alternatif olarak Auto Mode da etkinleştirilebilir. Auto Mode, belirli uygulamalar etkin olduğunda otomatik olarak tercih ettiğiniz Preset Mode'un uygulanmasını sağlar. Ekranda, seçilen önayarlı modu gösteren bir mesaj kısa süreliğine görünür.

Seçilen monitörün Brightness ve Contrast da doğrudan Basic sekmesinden ayarlanabilir.

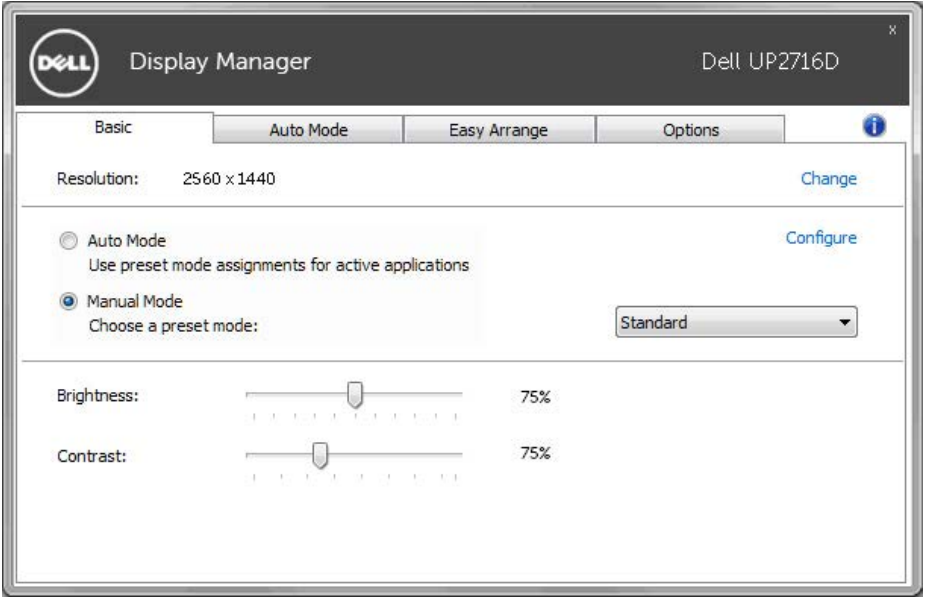

#### <span id="page-6-0"></span>Uygulamalara Preset Modes Modlarını Atama

Auto Mode sekmesi, belirli bir Preset Mode'un belirli bir uygulama ile ilişkilendirilmesini ve otomatik olarak uygulanmasını sağlar. Auto Mode etkin olduğunda Dell Display Manager, ilişkilendirilmiş uygulama her başlatıldığında otomatik olarak ilgili Preset Mode'a geçer. Belirli bir uygulamaya atanmış Preset Mode, her bağlı monitörde aynı olabilir ya da bir monitörden diğerine farklılık gösterebilir.

Dell Display Manager, birçok popüler uygulama için önceden yapılandırılmıştır. Atama listesine yeni bir uygulama eklemek için uygulamayı masaüstünden, Windows Başlat Menüsünden ya da başka bir yerden sürükleyin ve geçerli listenin üzerine bırakın.

 $\overline{a}$ 

NOT: Yığın dosyalarının, komut dosyalarının ve yükleyicilerin yanı sıra zip arşivleri ya da sıkıştırılmış dosyalar gibi çalıştırılamayan dosyaları hedefleyen Preset Mode atamaları, desteklenmemektedir ve etkili olmayacaktır.

Bununla birlikte, bir Direct3D uygulaması tam ekran modunda çalışırken Oyun önayarlı modunu etkinleştiren bir seçenek etkinleştirilebilir. Etkinse, ayrı ayrı oyunlarda bu özelliğin dikkate alınmamasını sağlamak için ilgili oyunu farklı bir Preset Mode ile atama listesine ekleyin. Atama listesinde bulunan uygulamalar, genel Direct3D ayarlarına göre önceliklidir.

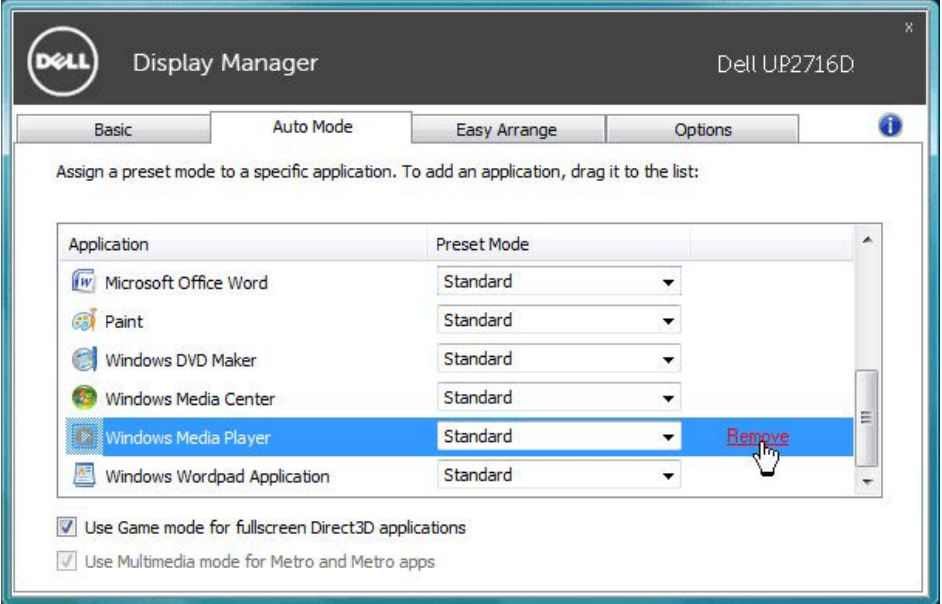

### <span id="page-7-0"></span>Enerji Tasarrufu Özelliklerini Uygulama

 $\overline{a}$ 

Desteklenen Dell modellerinde bir Seçenekler sekmesi PowerNap enerji tasarrufu seçenekleri sağlamak için kullanılabilir. Ekran koruyucu etkinleştiğinde, ek güç tasarrufu için monitörün Parlaklığı otomatik olarak minimum seviyeye ayarlanabilir veya monitör uyku moduna girebilir.

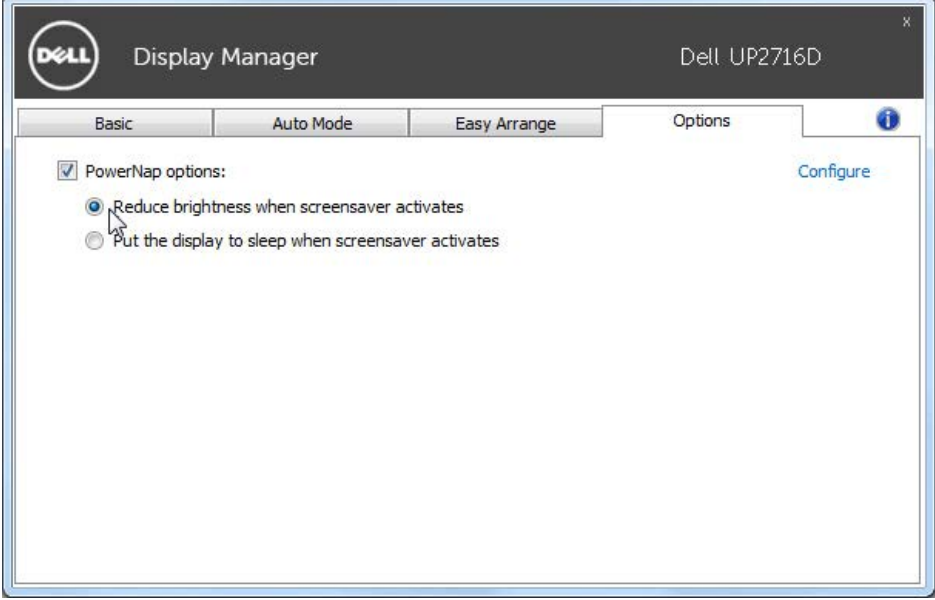

#### <span id="page-8-0"></span>Kolay Düzenleme ile Windows'u Düzenleme

 $\overline{a}$ 

Bazı Dell modellerinde Kolay Düzenleme özelliği bulunur; bu, seçili monitörün masaüstünün çeşitli önceden ayarlanan veya özel pencere düzenlerine düzenlenmesini sağlar. Kolay Düzenleme etkinleştirildiğinde, bir pencere düzeninde belirli bölgeleri doldurmak için pencereler otomatik olarak kolaylıkla yeniden konumlandırılabilir ve yeniden boyutlandırılabilir.

Kolay Düzenleme'ye başlamak için, bir hedef monitör seçin ve önceden tanımlanan düzenlenen birini seçebilirsiniz. O düzenin bölgeleri monitörde anlık olarak görüntülenecektir. Sonra, açık bir pencereyi monitörde sürükleyin. Pencere sürüklenirken, geçerli pencere düzeni görüntülenir ve pencere geçtiğinde bir etkin bölge vurgulanır. Herhangi bir anda, pencereyi, bölgede konumlandırmak için etkin bölgeye bırakın.

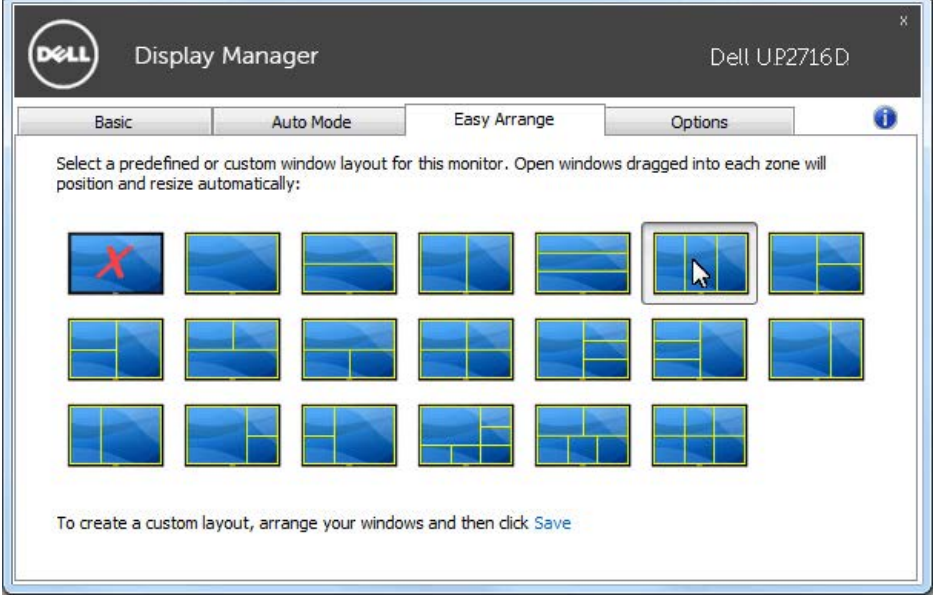

Özel bir pencere yerleşimi oluşturmak için, pencereleri (en fazla 10) masaüstünde boyutlandırıp konumlandırın ve Easy Arrange, Kaydet bağlantısına tıklayın. Pencerelerin boyutu ve konumu özel bir düzen olarak kaydedilir ve özel düzen simgesi oluşturulur.

NOT: Bu seçenek, açık olan uygulamaları kaydetmez ya da anımsamaz. Yalnızca pencerelerin boyutu ve konumu kaydedilir.

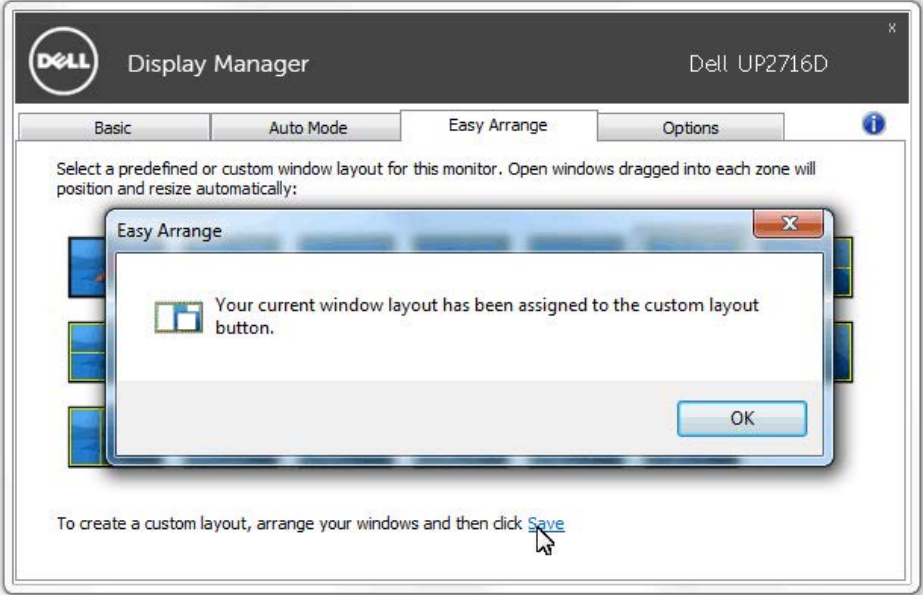

Geçerli olarak kaydedilen özel düzeni kullanmak için, Özel yerleşim kullanmak için. Geçerli olarak kaydedilen özel düzeni silmek için, masaüstündeki tüm pencereleri kapatın ve sonra Kolay Düzenleme'de **Kaydet** bağlantısını tıklatın.

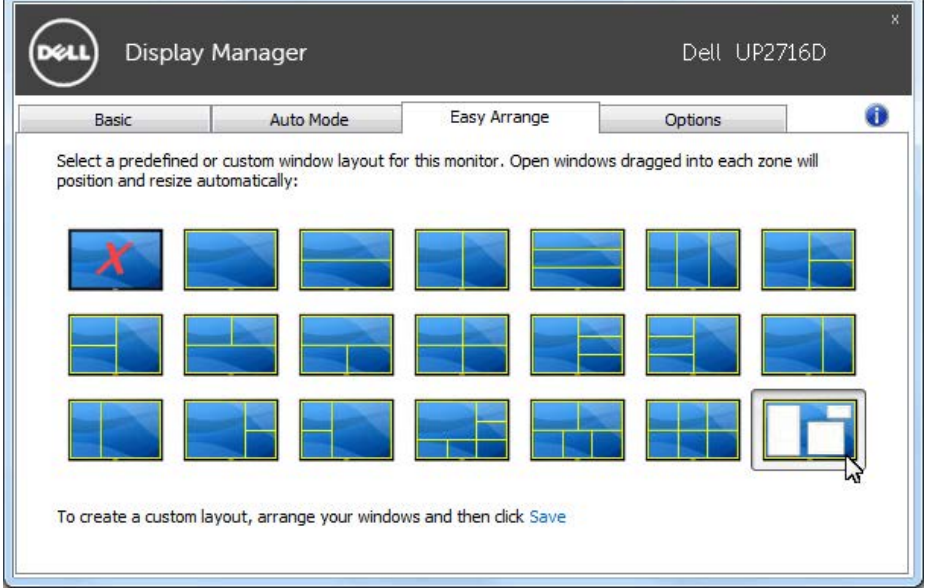